**학생용 신규 포털시스템 "외국어시험 응시결과 업로드" 매뉴얼**

1. <https://my.hnu.kr> 접속 및 로그인

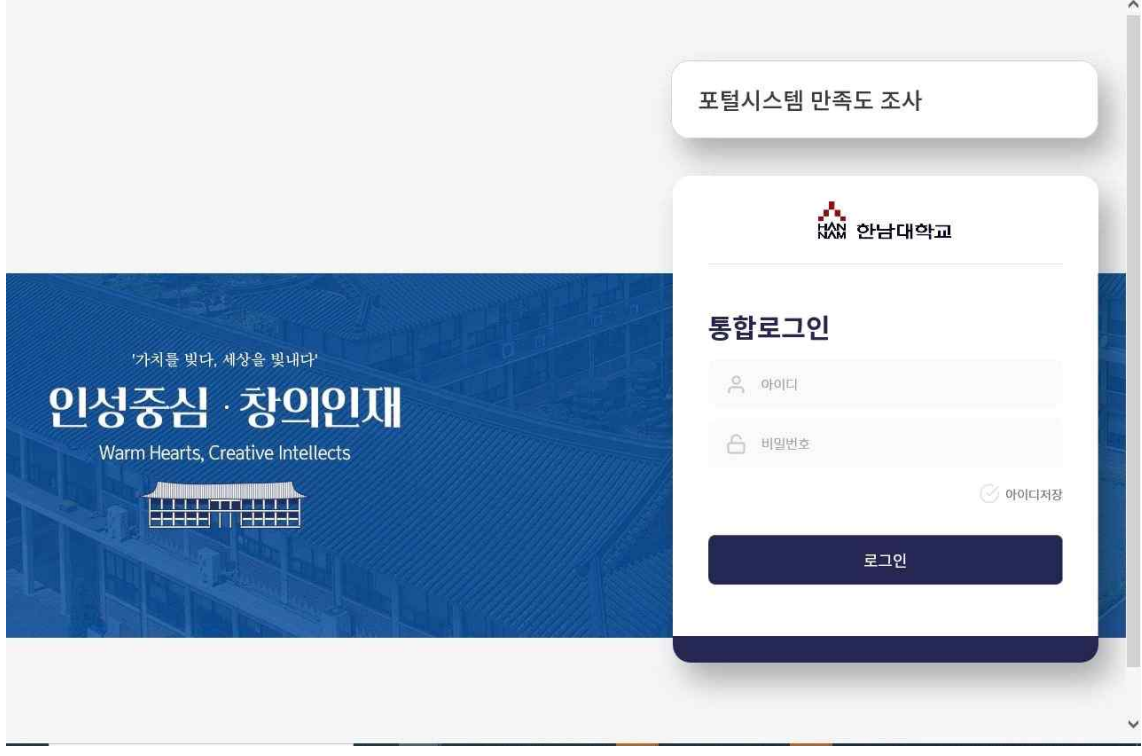

2. 오른쪽 하단에 주사위 모양 클릭

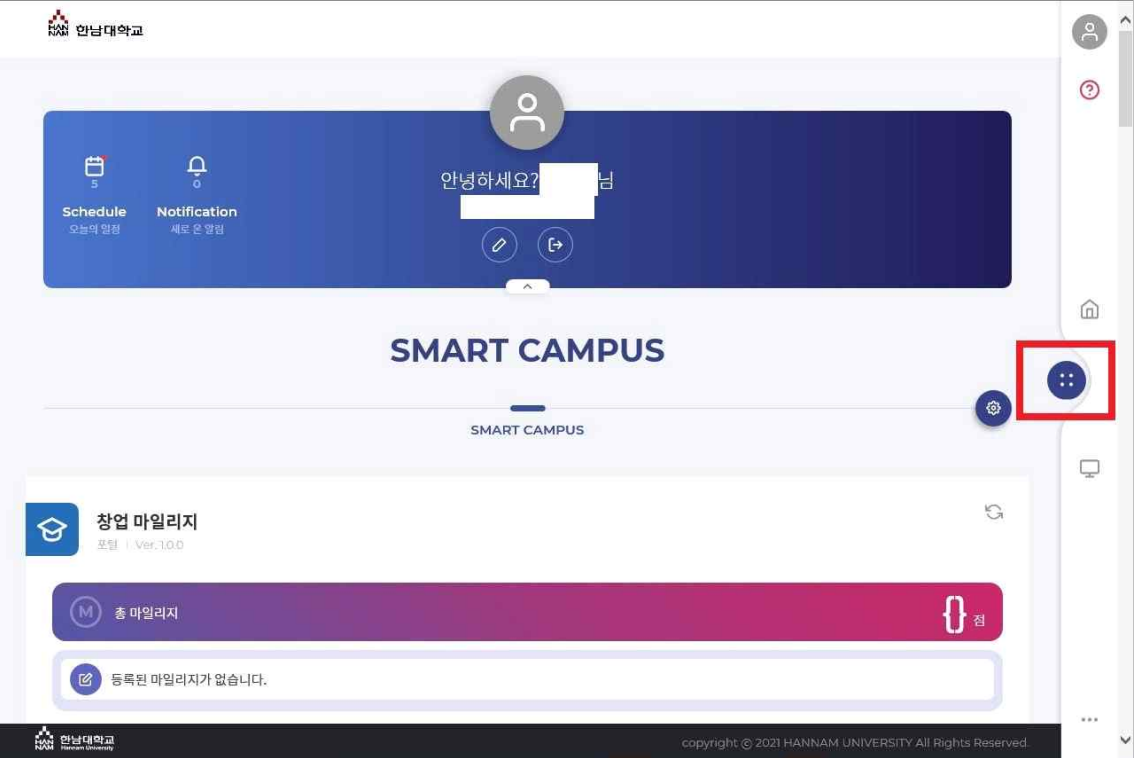

## 3. 장학메뉴 선택

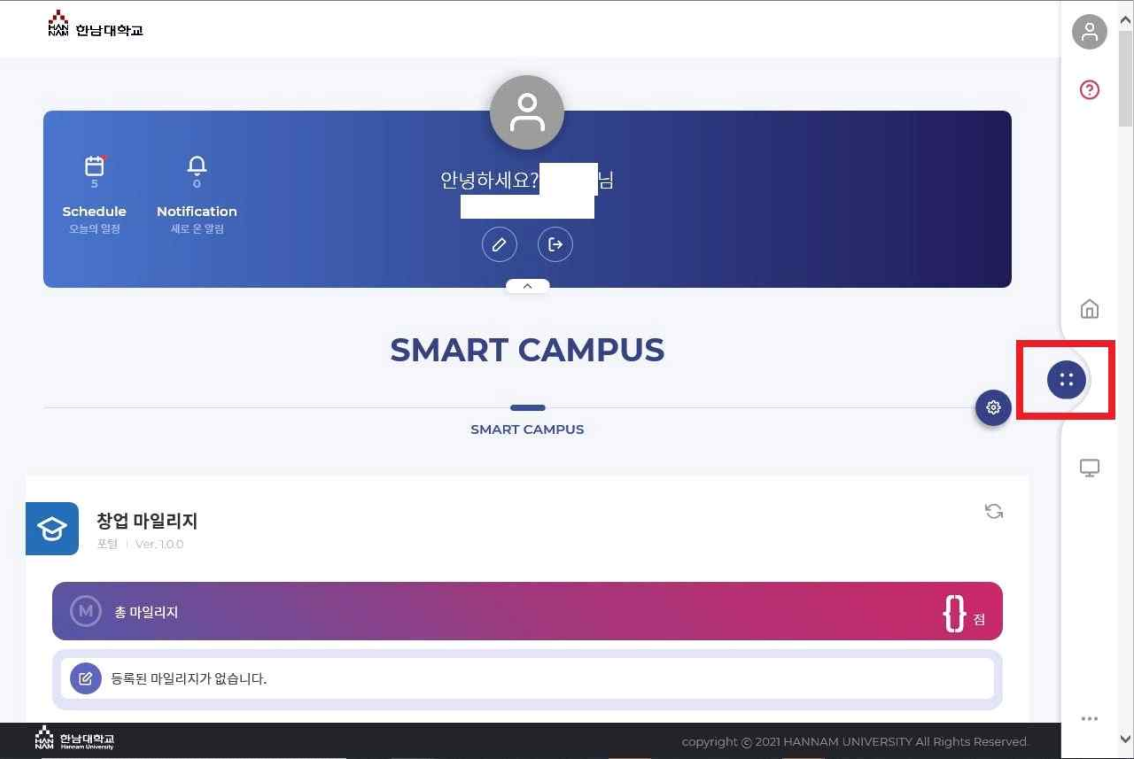

4. 왼쪽 상단에 세줄 클릭

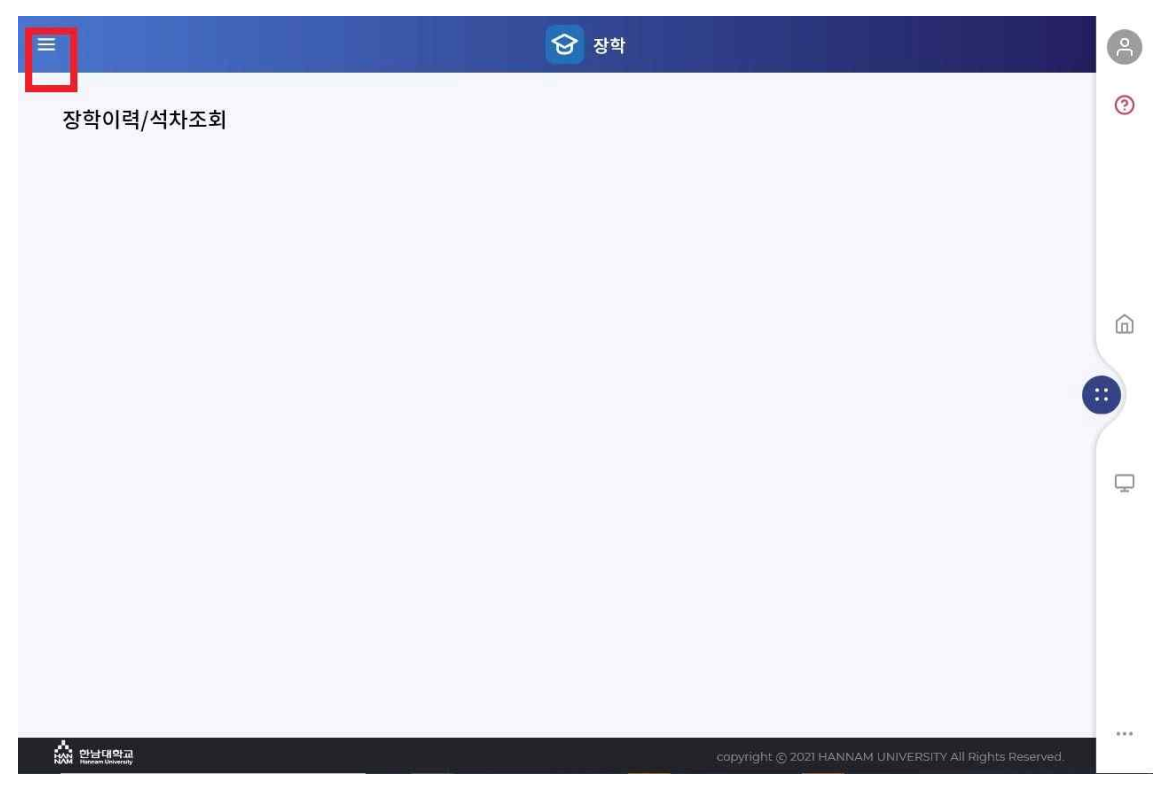

## 5. 어학시험 응시결과 등록 클릭 -> 하단에 신규 클릭

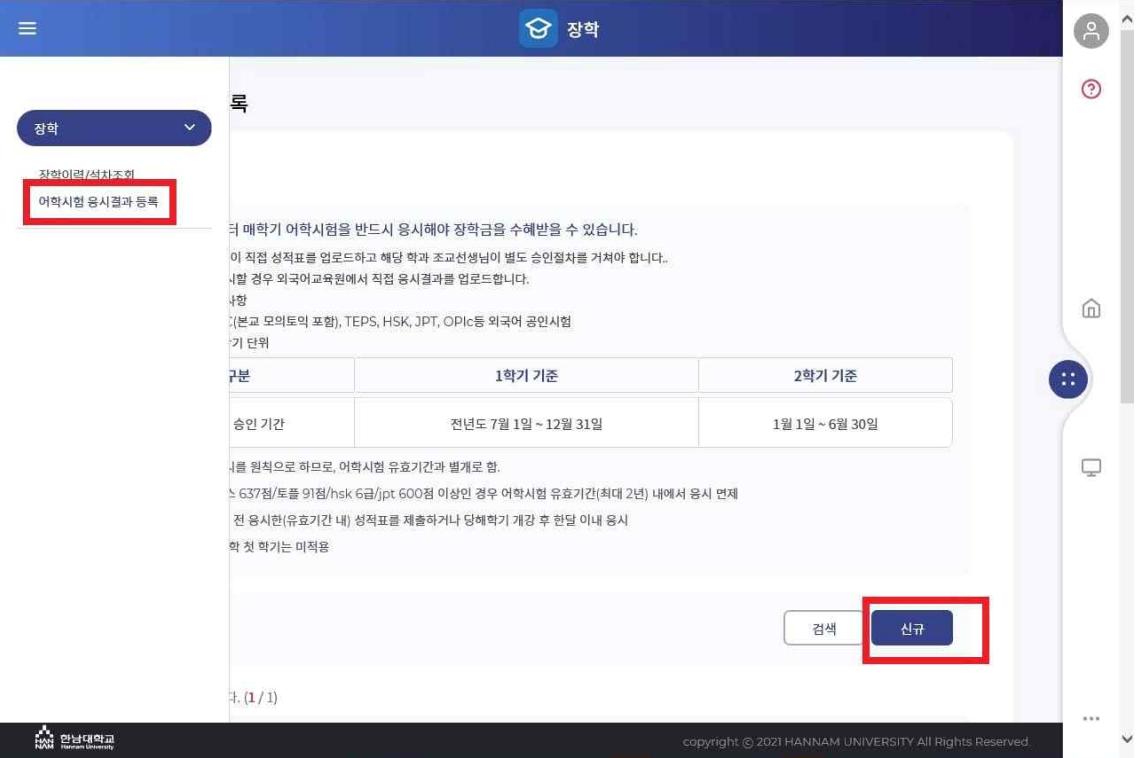

## 6. 시험종류, 응시일자, 취득일자, 점수 선택 -> 시험결과 스캔본 파일 첨부

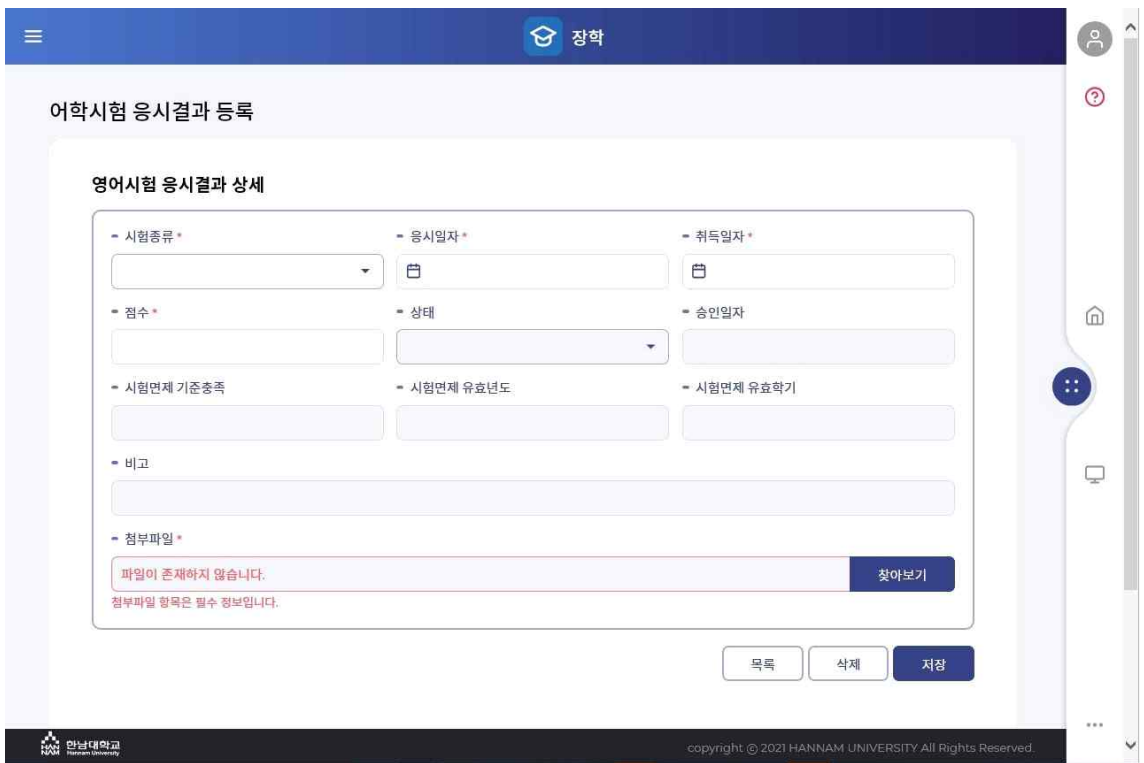

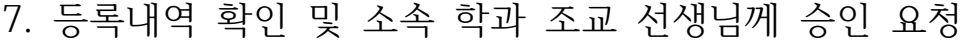

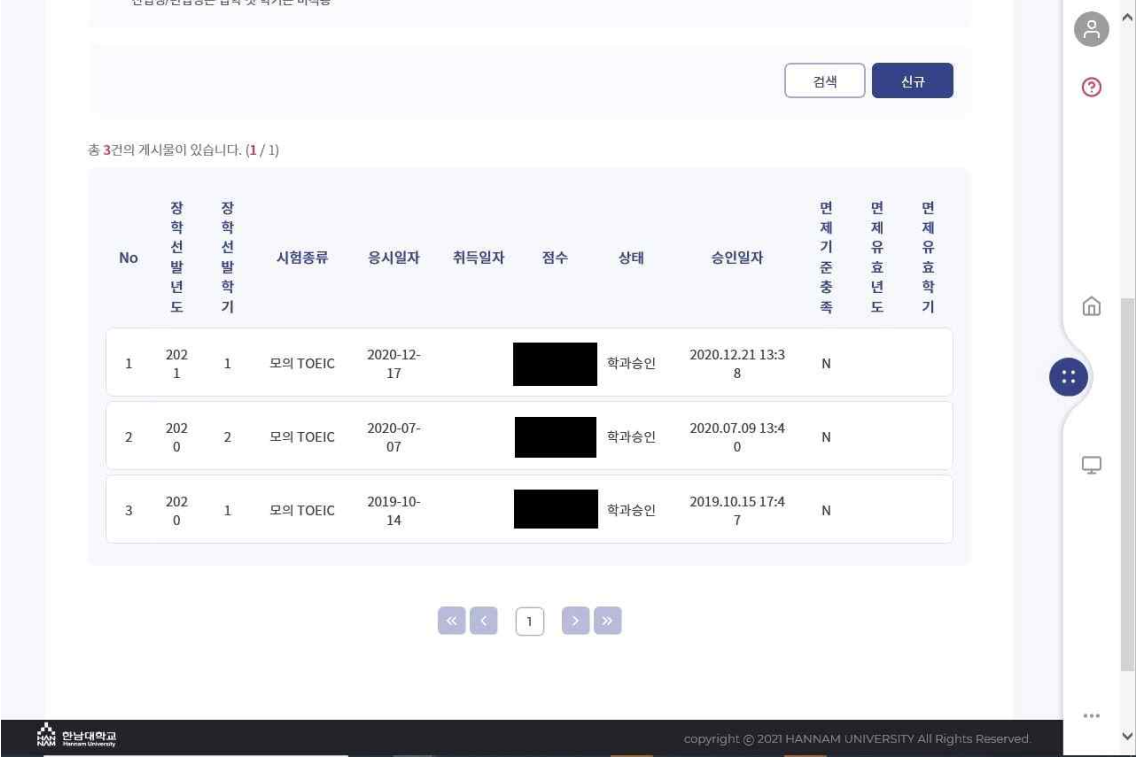